This program is meant to give you a taste of what can be done. To learn more, there are plenty of online video tutorials for more details lessons.

### **Making a slideshow in Photoshop**

- Create images in the resolution you have chosen and combine them into a folder
- Open Photoshop and make sure the Timeline panel is turned on Window > Timeline (if a button shows up in the Timeline window, select "Create Video Timeline"
- Add photos (Add Media)
- You can drag and drop clips into a different sequence. Add
- Add transitions Fade in; Fade out; Cross fade between clips transitions

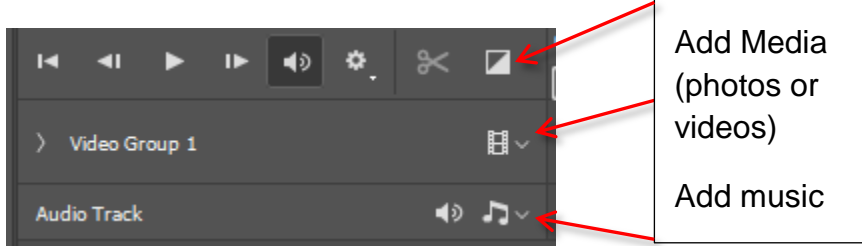

- Fade in at the beginning and fade out at the end (in Transitions options)
- Pan & Zoom (click on arrow in upper right of image) Be careful too much movement that is too fast, can be hard to watch. Keep movement to a minimum and very slow

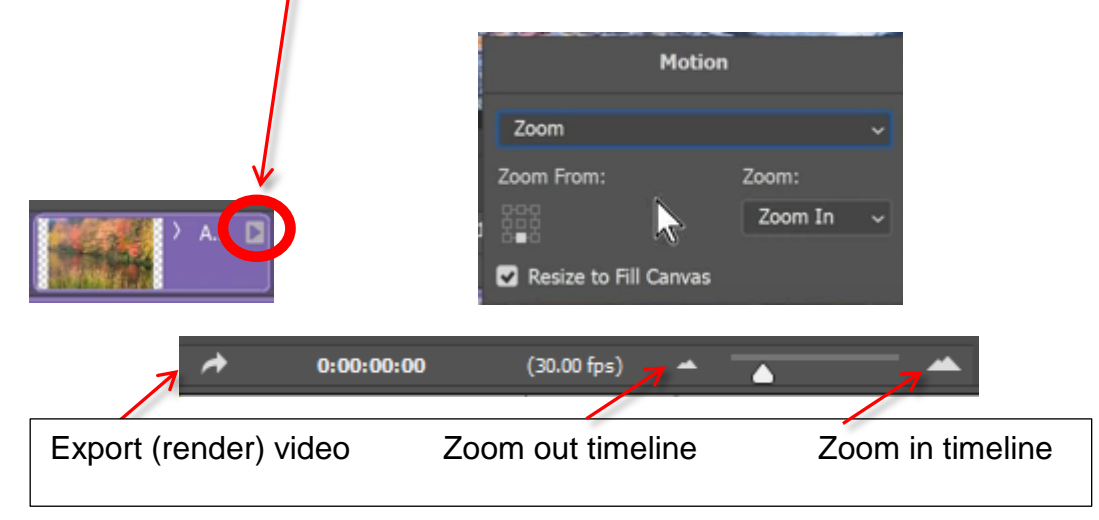

Trimming time of images

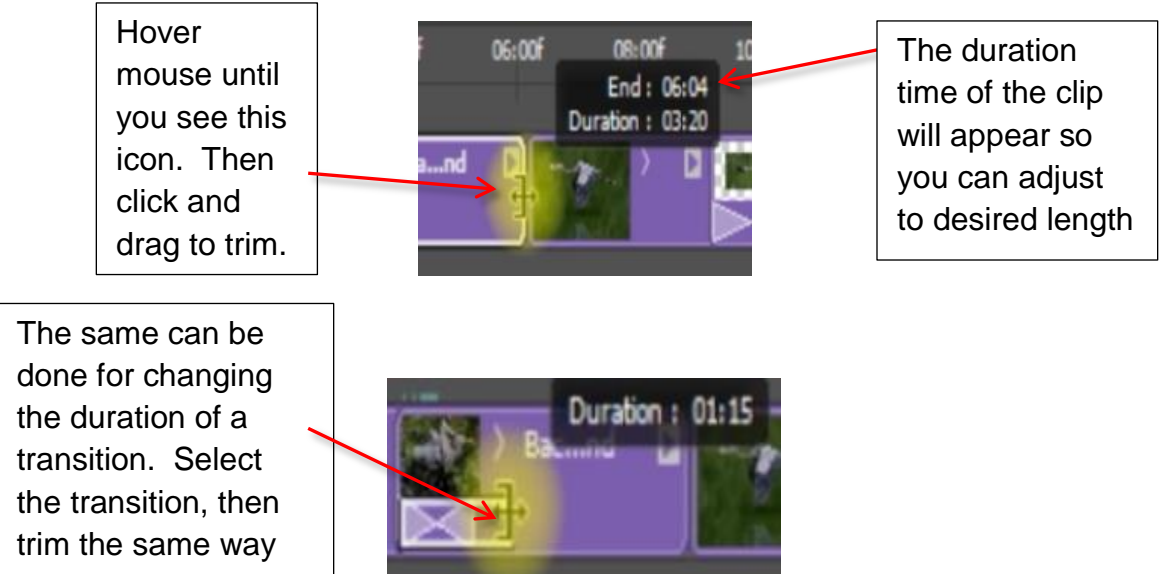

- Slideshows are much better with music there is plenty of royalty free music on the Internet
	- o After adding a music clip, right click on the music clip and set Fade In and Fade Out
- Playing video may not be smooth until it is "rendered"
- To create final output, select File>Export>Render video or click on the curved arrow icon on the lower left of the screen.
- From there you can choose the format you need and any other attributes. By checking the Color Manage checkbox Photoshop will convert all images to the same sRGB colorspace. This is useful if you have multiple images from different color spaces.

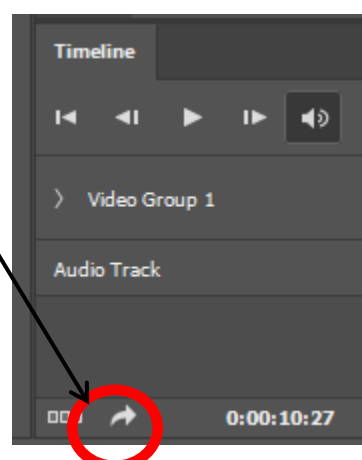

### **Making a slideshow in Lightroom**

- If you subscribe to Adobe's Photography Plan, Lightroom is included
- Select Slideshow on the upper right of the top row
- Go through each panel on the right. Most are self-explanatory

# **Adjusting video in Lightroom**

Only Quick Develop can adjust video

Presets can be applied to video in LR by selecting from the Saved Preset field

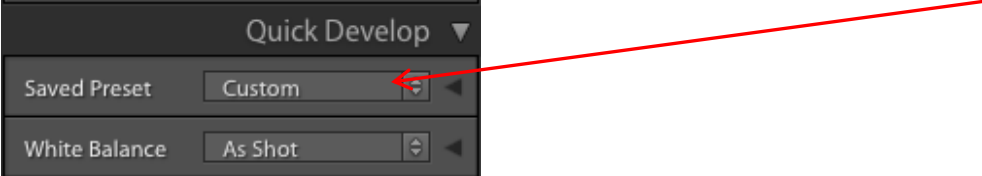

Use the button below to trim the video. It does NOT permanently trim the clip. You can get it back later if you need to.

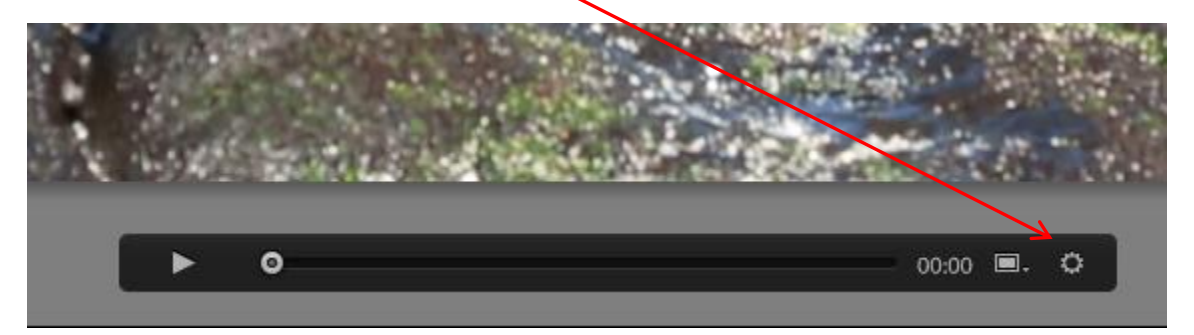

Drag these bars to trim from either end

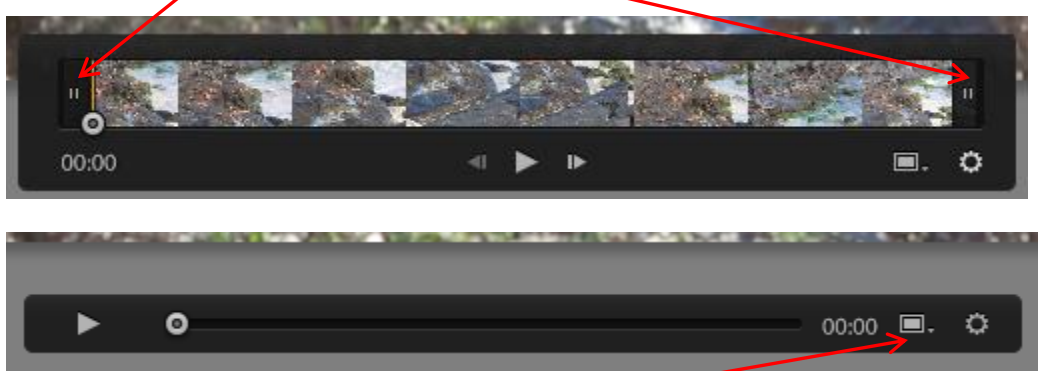

Use the square frame icon to Capture a frame. Then save it off as a jpg.

Take the jpg into Develop mode. Adjust the jpg however you want, even changing to black and white or hand color some areas.

You can now use changes to this jpg to also change the video, in one of two ways:

1. Select the jpg and the video clip in the filmstrip on the bottom. Select Sync and the Sync dialogue will show you what attributes can be synced with video clips.

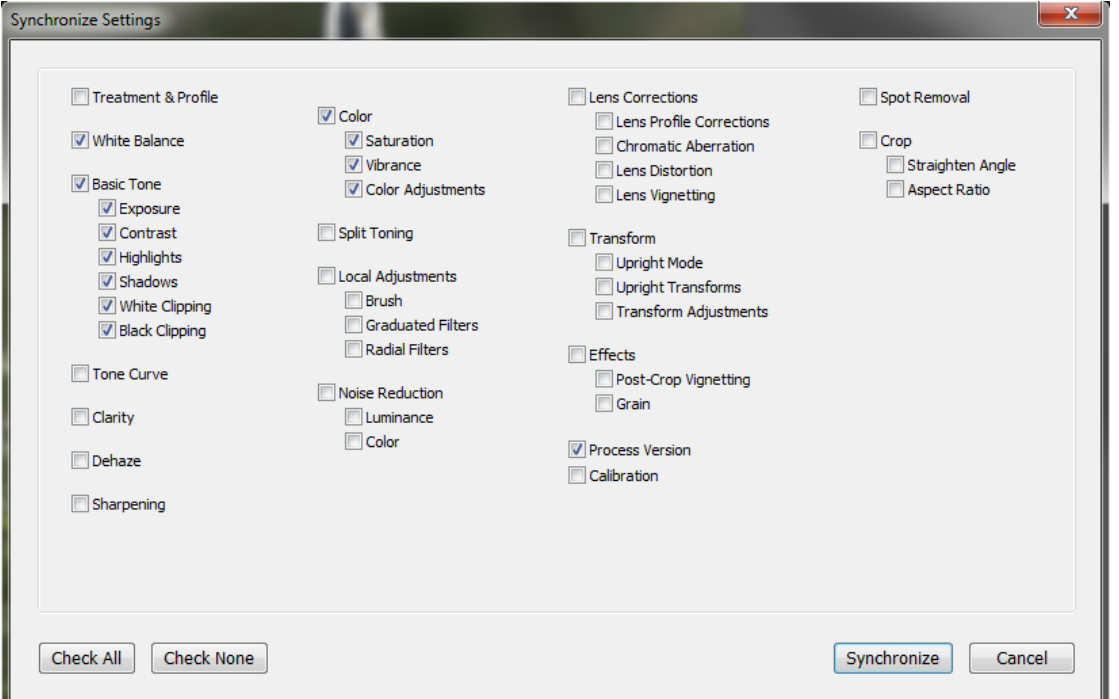

2. Select the jpg and the video clip in the filmstrip on the bottom. Turn on AutoSync by clicking on the small box to the left of the Sync button

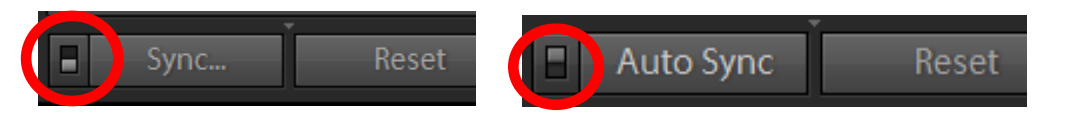

Use the Export function (lower left, in the Library tab) to create a video. Use H.264 for Video Format.

----------------------------------

### **Editing video**

#### **Starting from Bridge**

Select each video files you want to edit together. Then select Tools > Photoshop > Load files into separate layers.

This will stack all the clips in the same time frame. To put them in sequence, select all the layers. Then in the Timeline of the first clip select the icon that looks like a filmstrip, to the right of the filename. A pop-up menu should appear from which you should select "New video group from clips". This will place the clips sequentially.

### **Adjustment layers in PS**

 You can select a layer (video clip) and add an adjustment layer just like you would for a still photo. Photoshop should automatically make the adjustment layer a clipping mask so it only affects the layer you selected. (If not, right click on the adjustment layer and select Create Clipping Mask.)

### **Text Overlay**

 Create a new video group by clicking on the film strip icon and selecting New Video Group

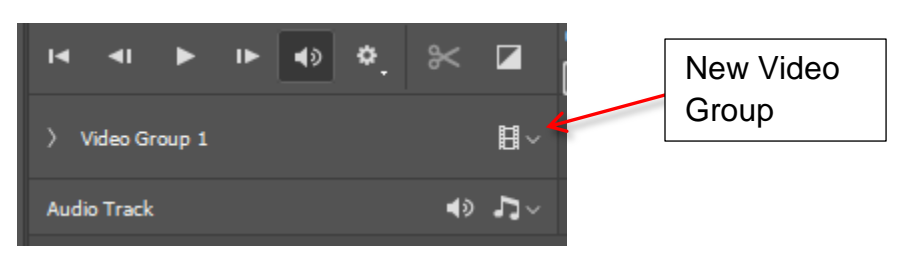

- Highlight the new video group in the timeline window
- Select the Type tool, click on the video and type what you want
- You can move it around and change the duration as described above

### **Picture in Picture**

- Choose any video clip you would like to use as a smaller, picture inside a picture and add it to your video timeline. It will become its own layer
- Right click on that layer and select Convert to Smart Object
- You can now use the Transform tool on the video layer to shrink it down to a small box and position it wherever you want on the screen
- To see that video, on top of another clip, drag the new video up to a new video Group. If you need a new video group, create one first.
- When the new video is in its own video group, you can slide it along the timeline and place it over top of any other clip. This will play the small video on top of the larger video

Slow motion – Right click on the video and the dialogue below will display. Change speed to 50% or less

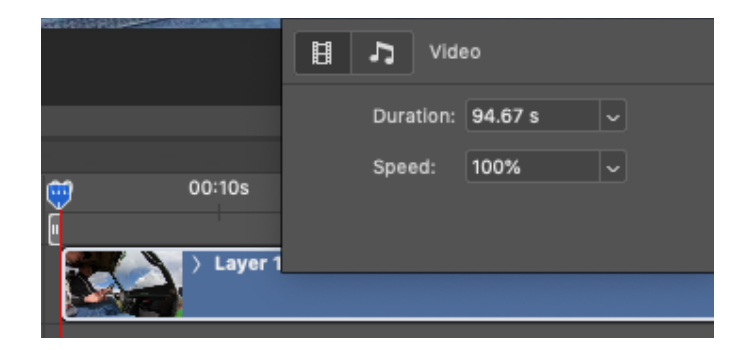

Changing volume of a clip – Right click on the video and the dialogue below will display. Click on the musical note icon and you will see the screen below:

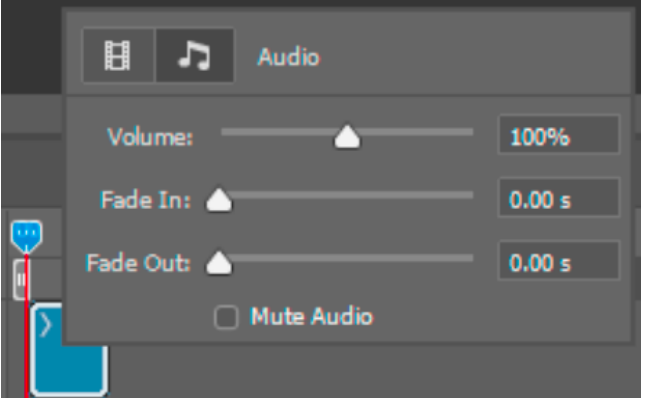

Using Adobe Camera Raw Filter

- Right click on a video layer and select Convert to Smart Object
- You can then select Filter > Camera Raw Filter from the menu. Anything you do in Camera Raw will affect the entire clip.

Applying filters to video clips

- If you were to apply the filter to the video, it would only affect the first frame. To make it affect the entire clip, first convert the clip to a smart object.
- Example Sharpening using High Pass filter Convert the video clip layer to a smart object, then select Filter>High Pass. After changing the high pass attributes you will need to change the blend mode to something like Soft Light.

Copying files between different devices

 You can use the SHAREit application to get photos from phone to computer – can transfer between any two devices of any platform (Apple, Windows, Android, etc) <https://shareit.one/>